## 7.1 提出用ファイルを作成する

本システムでは CREDAS データをファイル形式でダウンロードすることができます。

1 「建設副産物窓口担当者情報」画面から 提出用ファイル/工事リスト作成 ボタン をクリックします。

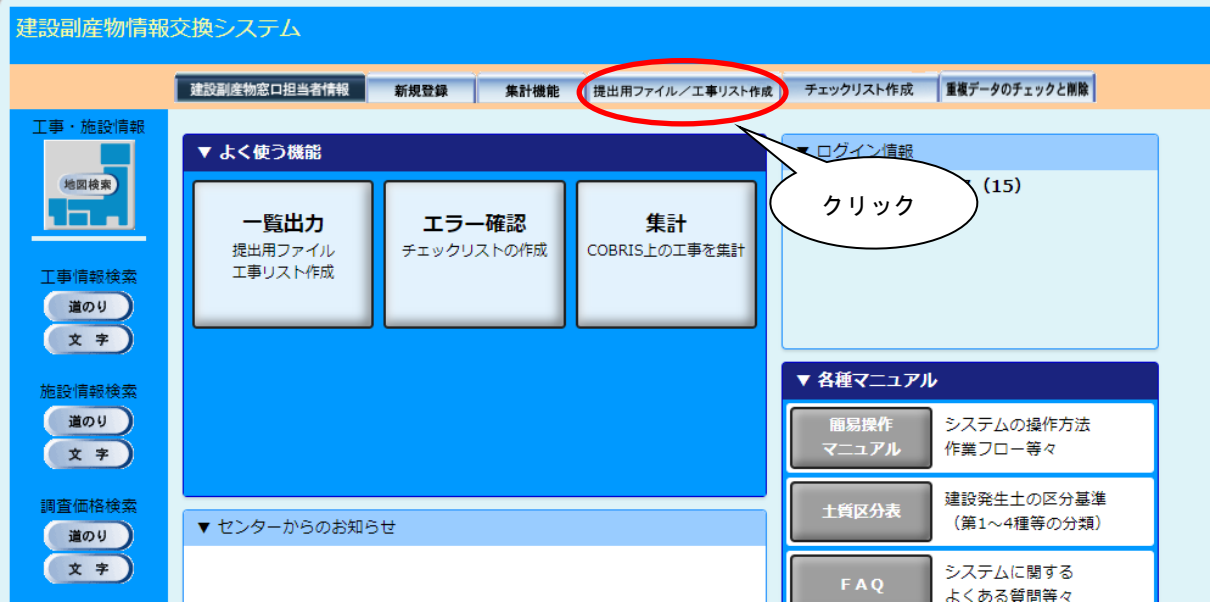

② 「提出用ファイル/工事リスト出力」画面が表示されましたら、検索条件を入力します。 検索条件の入力が終わりましたら、 提出用ファイル作成 ボタンをクリックします。

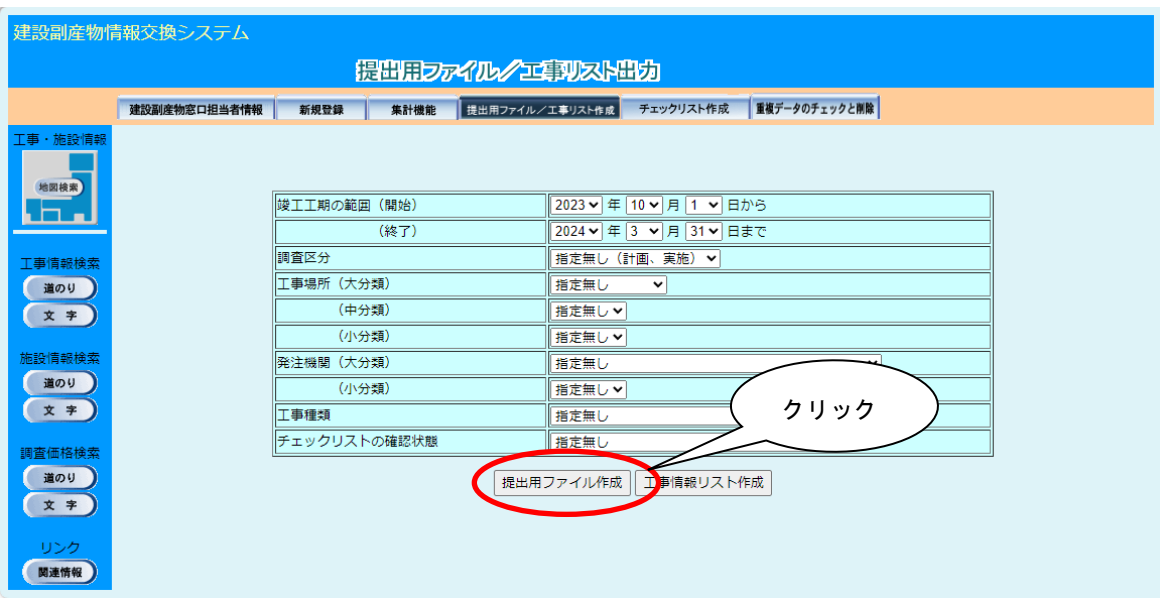

※)検索条件には、工事場所、もしくは発注機関の絞り込みのいずれかを設定する必要が あります。工事場所、および発注機関の検索条件を設定しないで 提出用ファイル作 成 ボタンをクリックした場合は、次のメッセージが表示されます。 OK ボタン をクリックして工事場所または発注機関を設定してください。

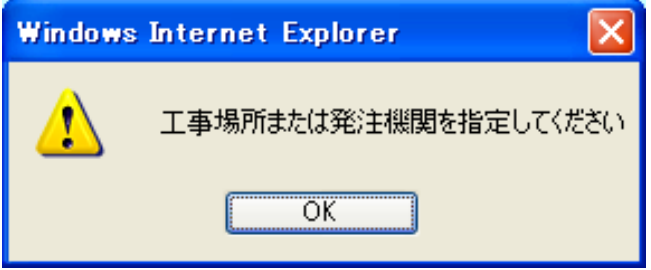

【調査区分の項目説明】

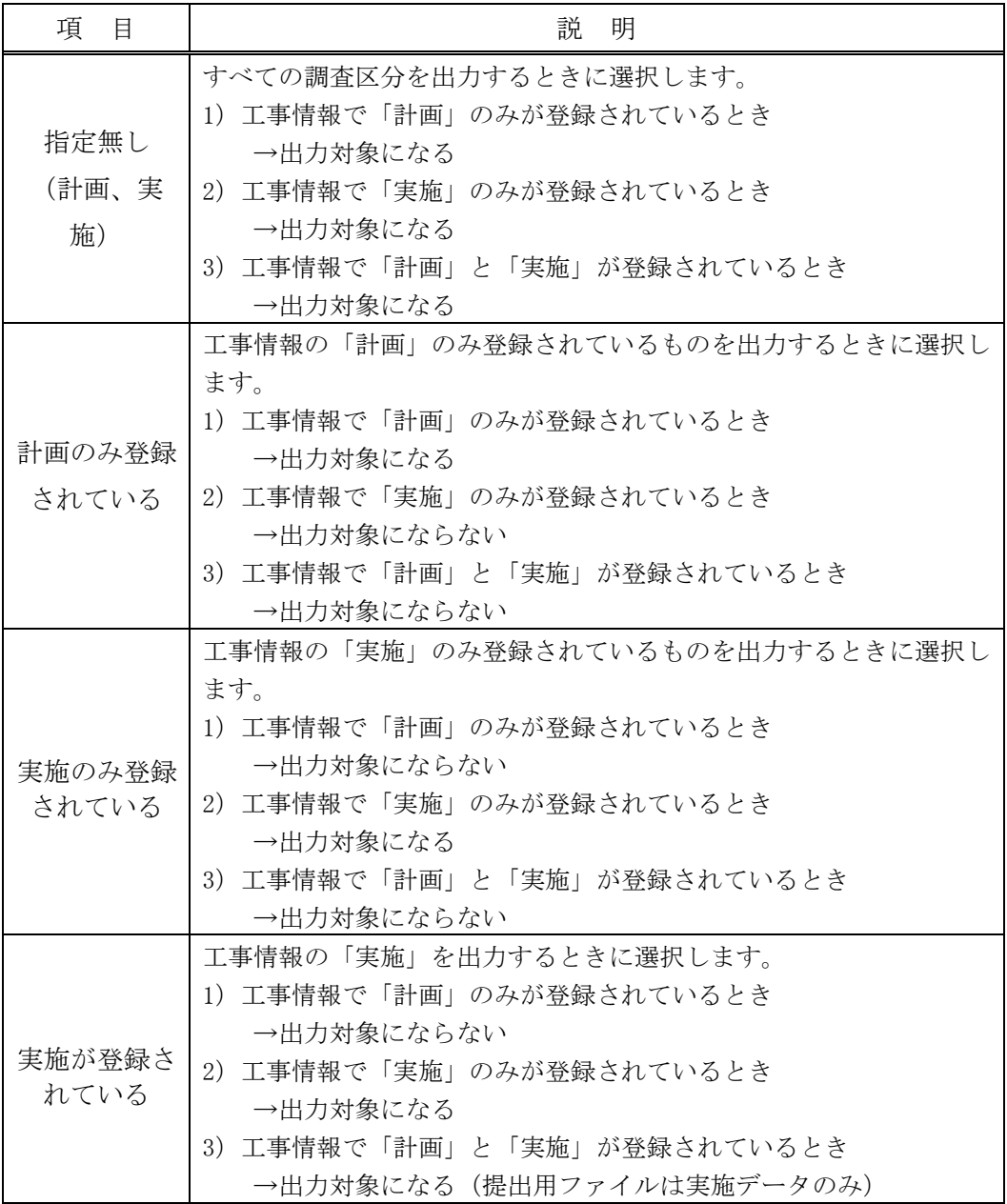

対象のファイルがダウンロードフォルダに保存されます。

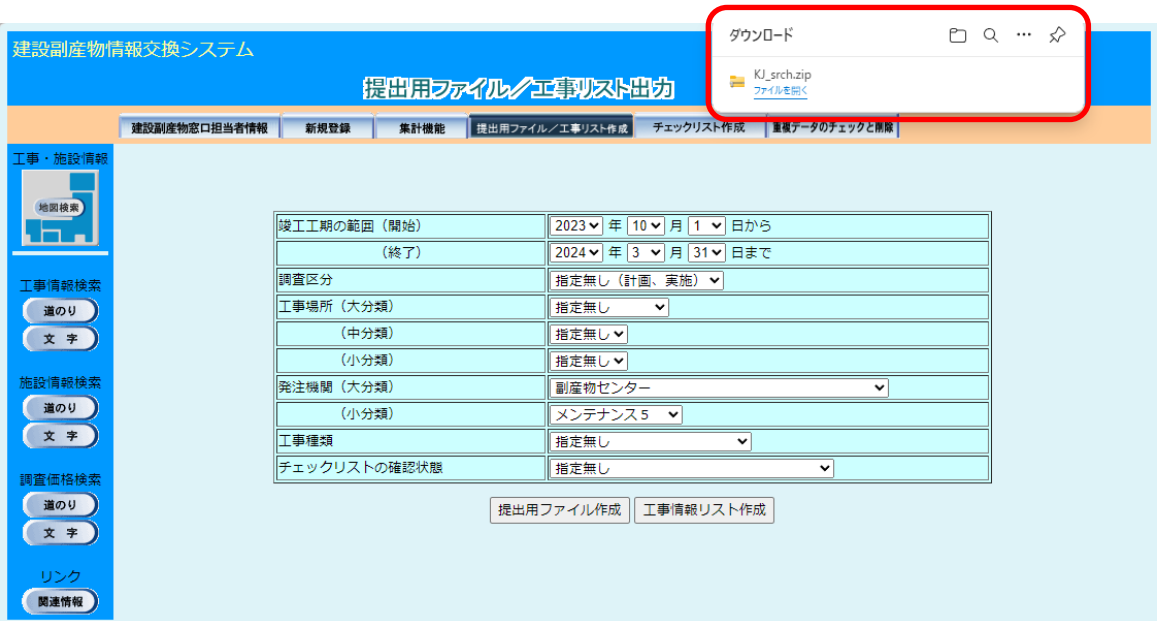

## 【提出用ファイル活用例】

提出用ファイルの中身には、工事データの全項目が格納されているので、独自集計等に役 立てることが可能です。

提出用ファイルの中身には以下の 10 個のファイルが格納されております。

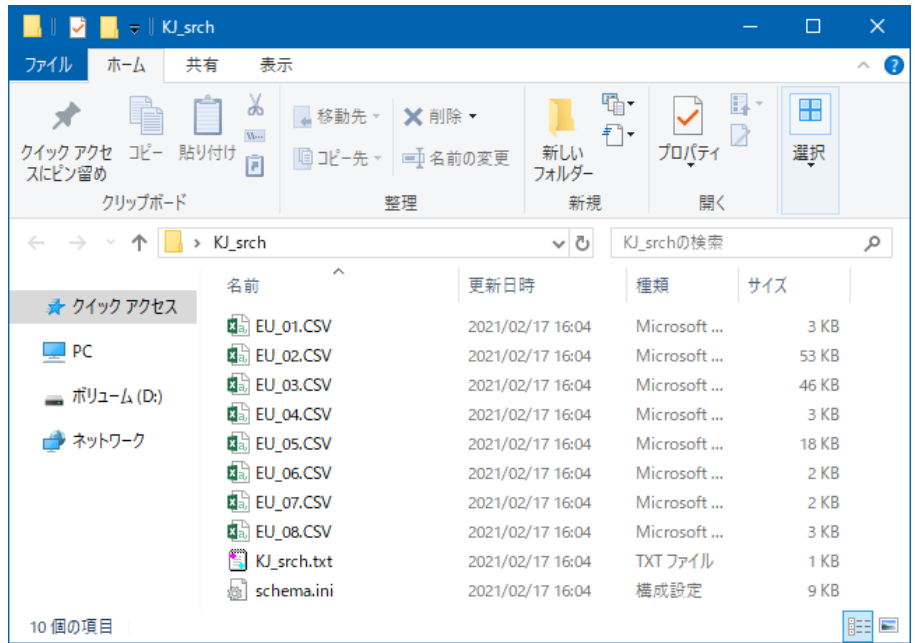

- ・EU\_01.CSV ⇒システム判別コード等
- ・EU\_02.CSV ⇒工事概要情報
- ・EU\_03.CSV ⇒建設資材利用情報
- ・EU\_04.CSV ⇒建設副産物搬出情報のうち、現場内利用・減量化情報
- ・EU\_05.CSV ⇒建設副産物搬出情報のうち、現場外搬出情報
- ・EU\_06.CSV ⇒建設リサイクル法第 10 条様式情報
- ・EU\_07.CSV ⇒建設リサイクル法第 10 条様式情報
- ・EU\_08.CSV ⇒建設リサイクル法第 10 条様式情報
- ・KJ\_srch.txt ⇒出力データ情報(日時・件数等)
- ・schema.ini ⇒システム設定ファイル

## ・EU\_02.CSV 表示例

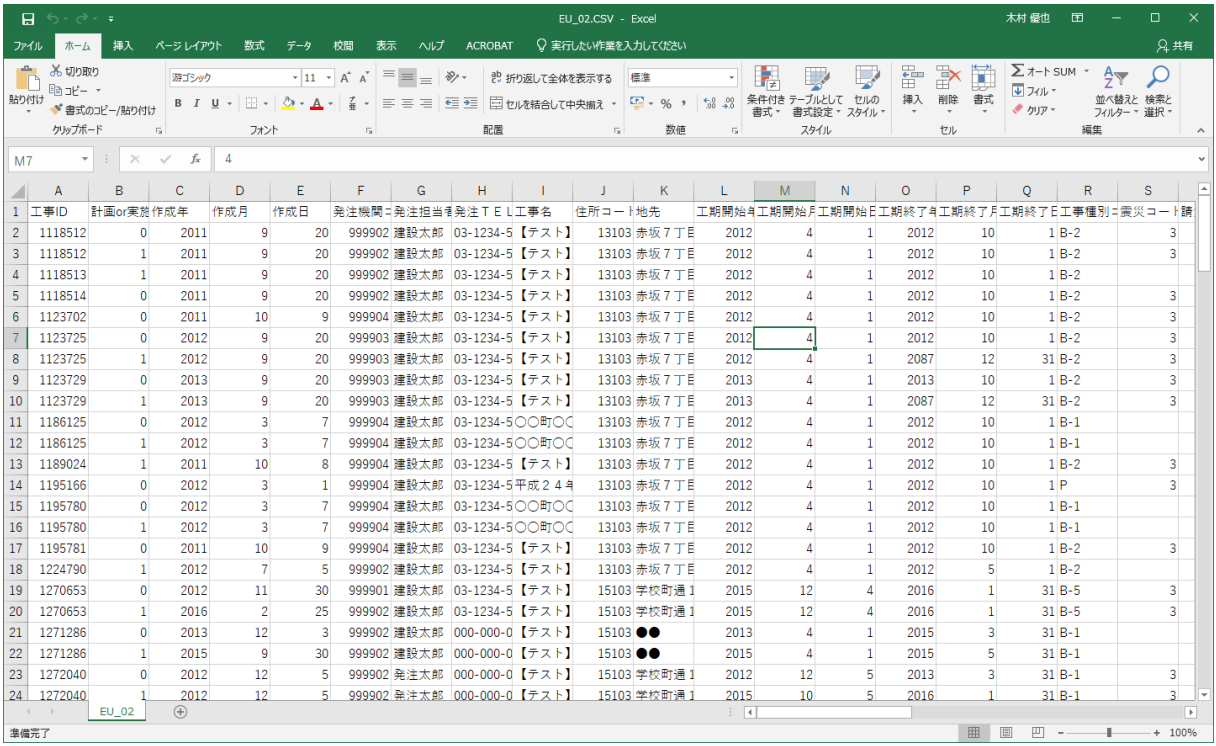

## ・EU\_03.CSV 表示例

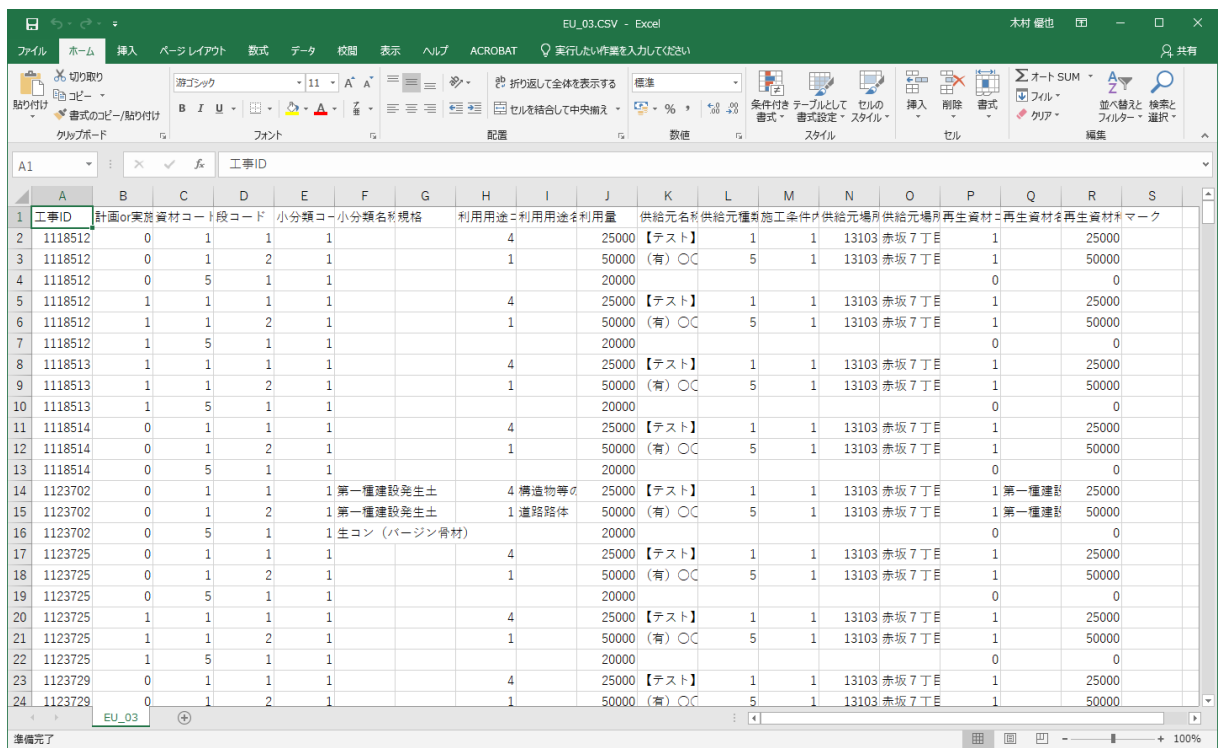

【集計を行う上での注意点】

・数値

利用量、搬出量等、システム上で小数点第 3 位まで表示されている項目は数値が 1000 倍されています。集計する場合は÷1000 をしてから行うようお願いします。

・各種コード

提出用ファイルは帳票ではないので、システムに格納されているままの情報です。名称で はなくコードで記載されておりますので、HP の各種コード表を参考にしてください。

【各種コードダウンロード先】https://www.recycle.jacic.or.jp/

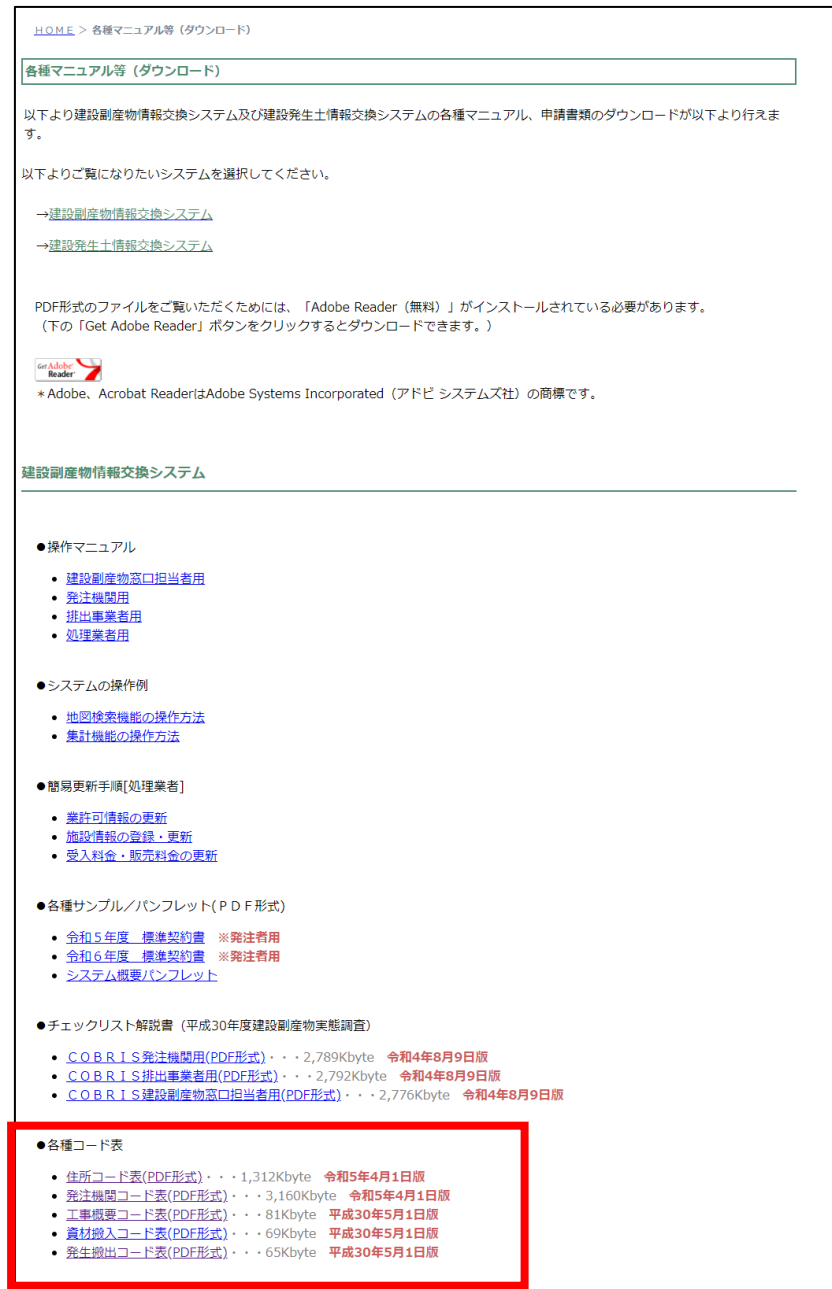